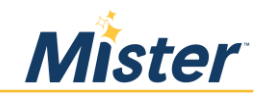

*Para obtener la versión en español de este documento, comunícate con Recursos Humanos.*

## **FOR ASSISTANCE AT ANY POINT DURING THIS PROCESS, CALL THE HR HELPLINE: 844-529-7392.**

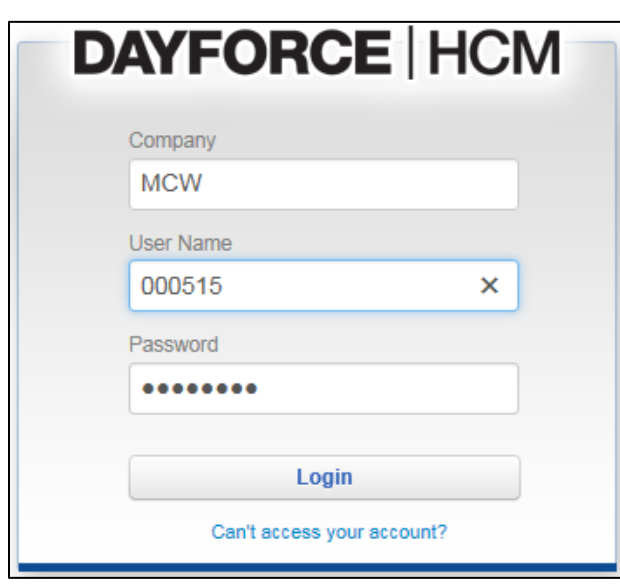

**Step 1**: Log in to Dayforce ESS at [http://dayforcehcm.com](http://dayforcehcm.com/)

Company = MCW

User Name = **7-digit** employee ID number

The first time you log in, your password is MCW.Lastname (example: MCW.Jones don't forget the "." between MCW and your last name). After you log in the first time, you will be prompted to change your password.

**Step 2**: Click the "**Benefits**" icon in the blue section at the top of the screen.

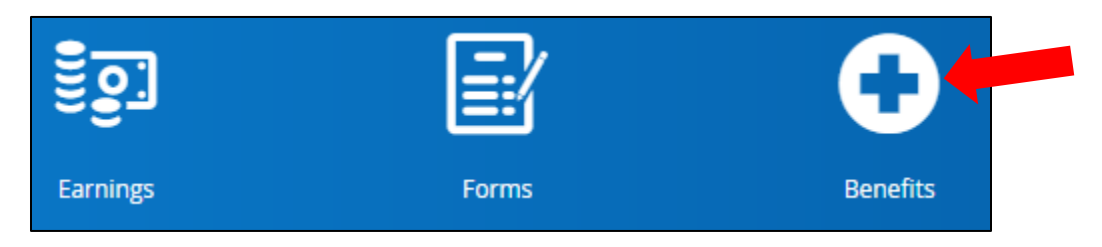

**Step 3**: Click "**Overview**" from the menu at the top left of the screen.

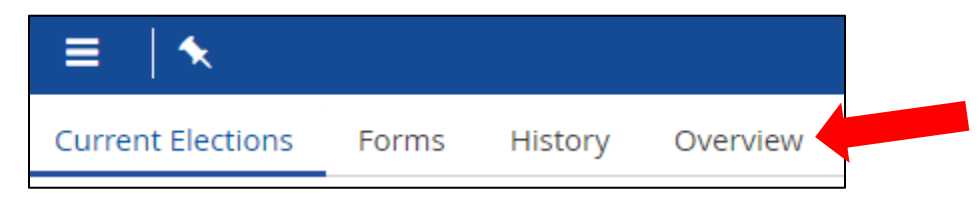

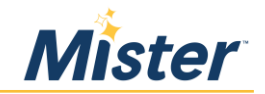

**Step 4**: Click "**Start Enrollment**" from in the Enrollment section at the top of the page:

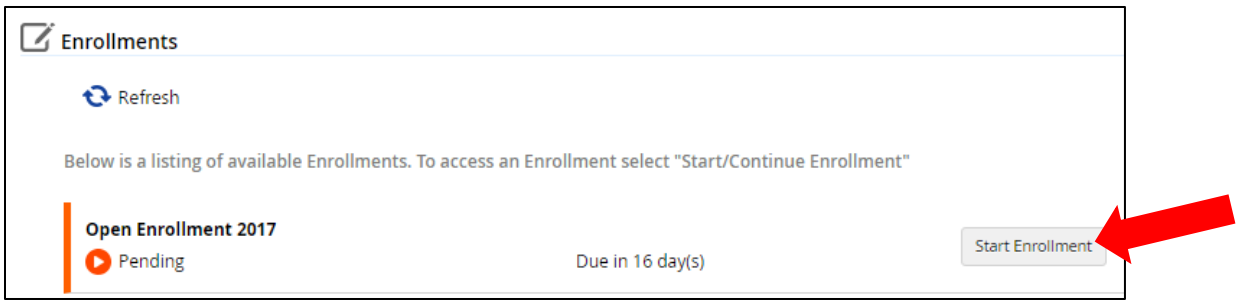

**Step 5**: At the Welcome Screen, review the message and click "**Next**" to start making your benefits elections.

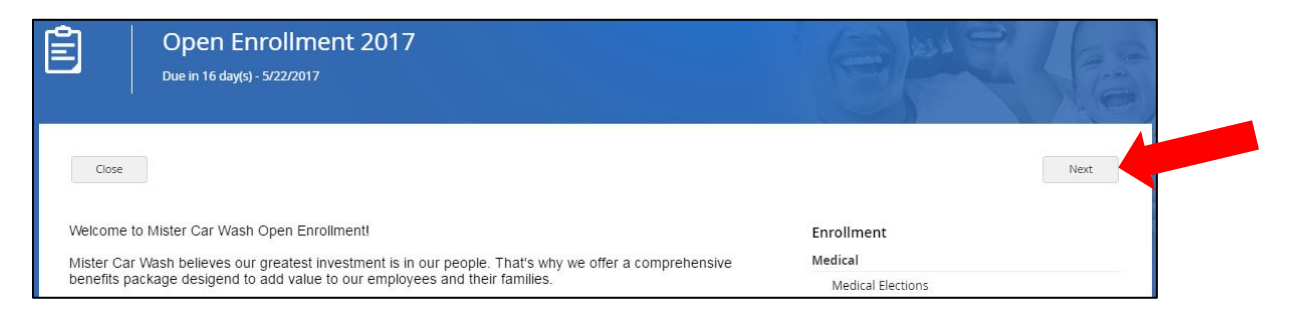

*If at any point, you need to step away before you complete the enrollment process, click "Save Draft" so that you can pick up where you left off.*

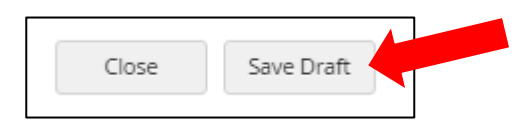

**Step 6**: Select your Tobacco/Smoker Status. This status is defaulted to YES. If you are **not** a tobacco user, click the drop-down arrow to change this to NO.

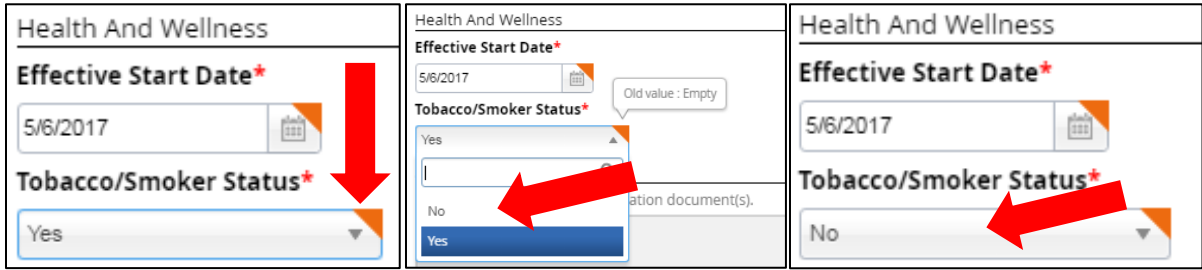

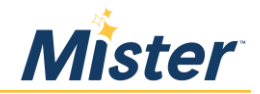

**Step 7**: Click the "**Current Dependent Information**" section, and add all dependents you wish to cover on your benefits (spouse and/or dependent children).

*If you do not wish to cover any dependents on your benefits, skip this section and move to Step 8.*

Click "**Add**" and complete all required fields (marked with \*), then click "**Continue**".

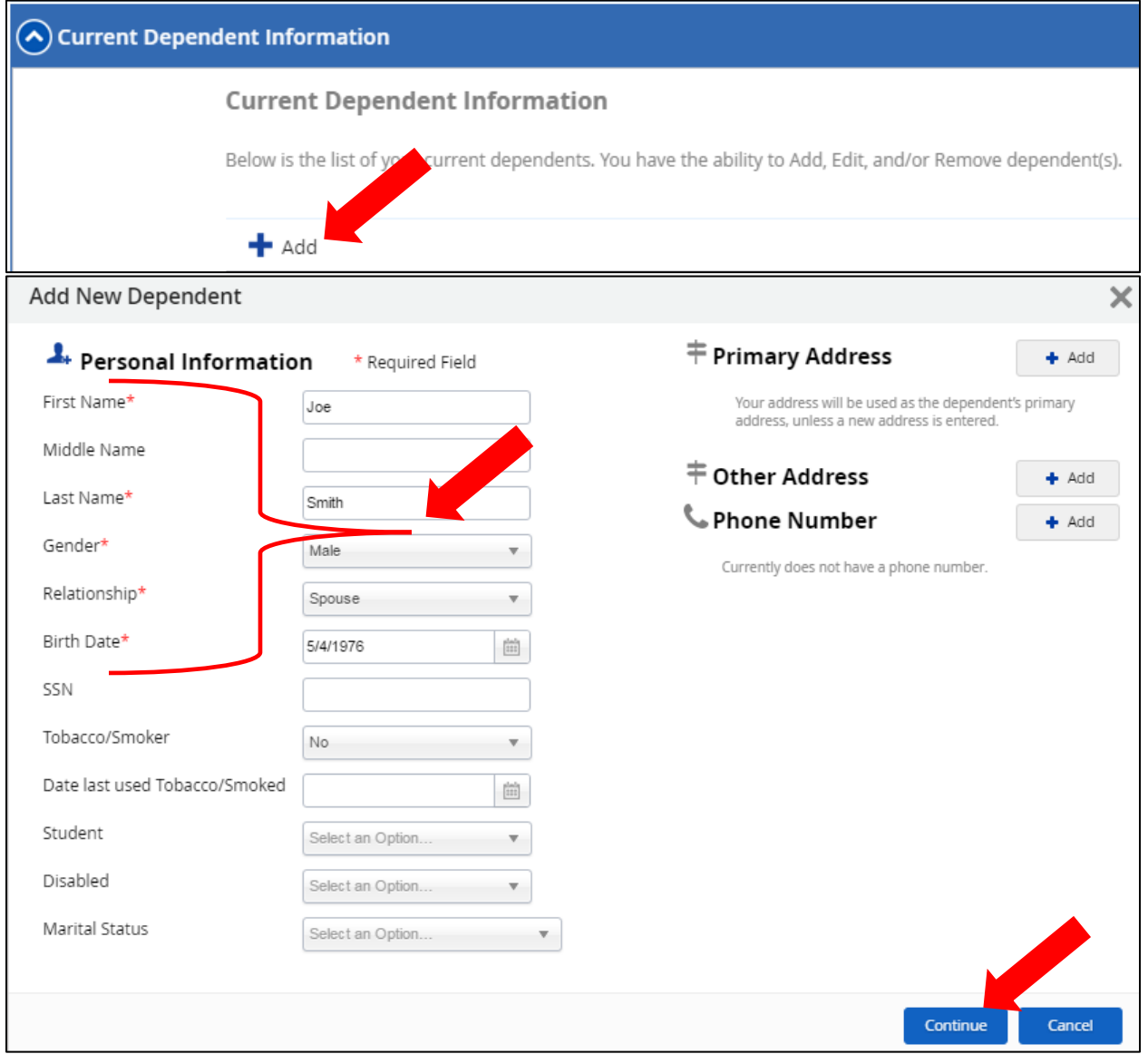

## Repeat this process for each dependent who you want to cover on your benefits plans.

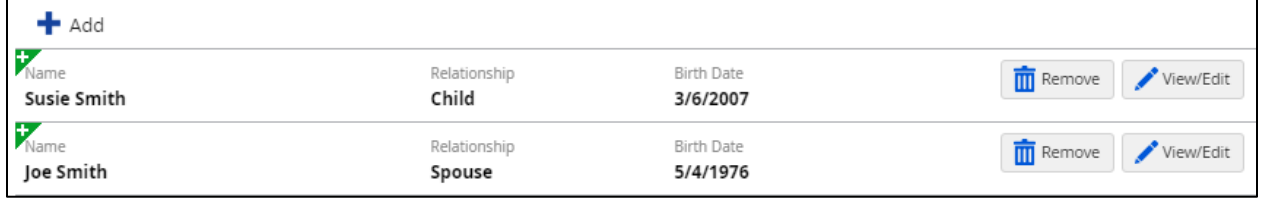

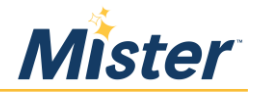

**Step 8**: Click the "**Current Beneficiary Information**" section and add all beneficiaries you wish to include for life insurance.

*Since Mister Car Wash provides basic life and AD&D coverage for all benefits-eligible employees, you MUST complete this section.*

Click "**Add**" and complete all required fields (marked with \*), then click "**Continue**".

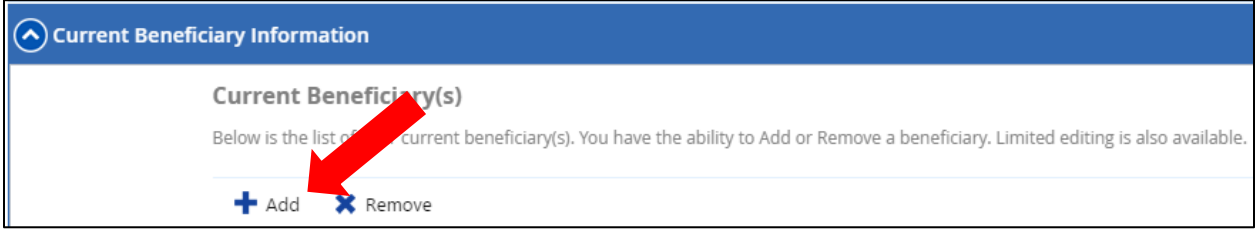

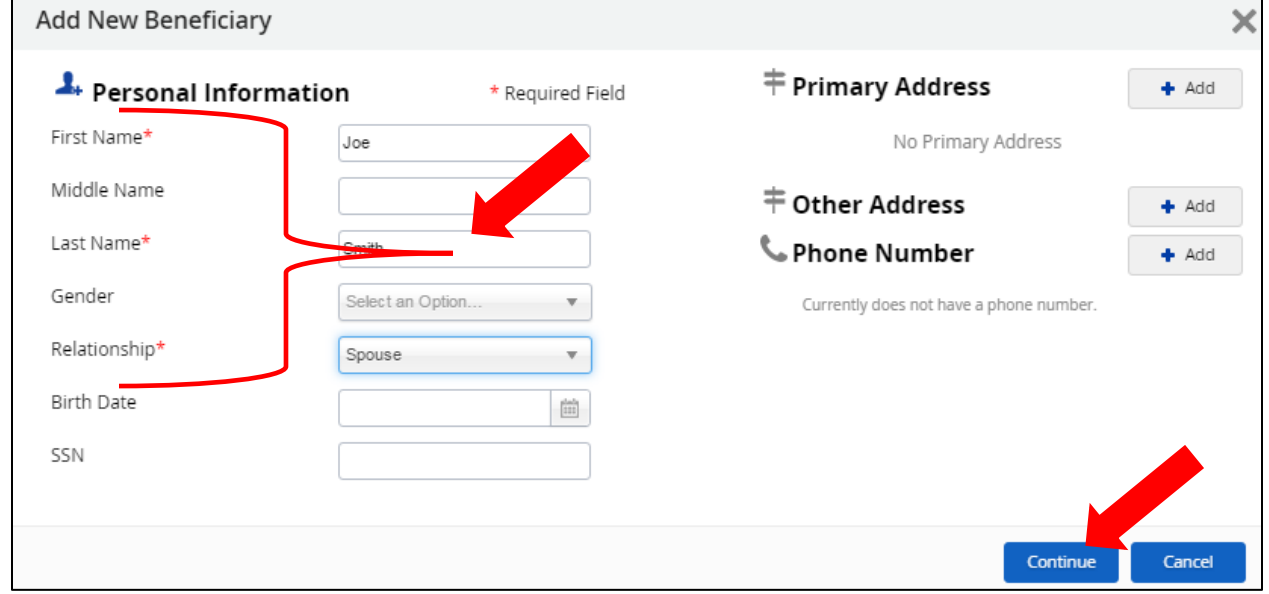

Repeat this process for any beneficiary you want to add to your life/AD&D insurance.

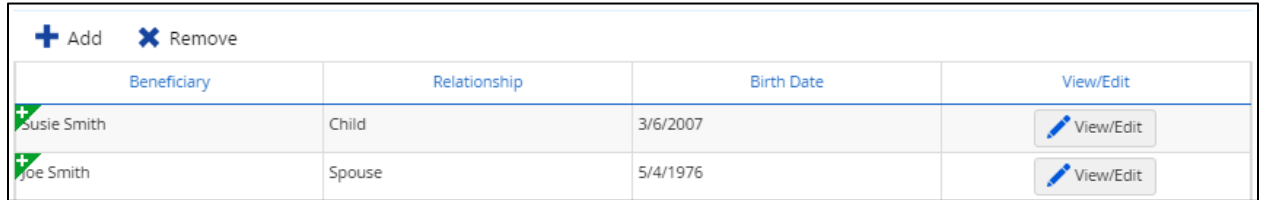

When you've finished adding all your dependents and beneficiaries, click "**Next**" to start making your benefits elections.

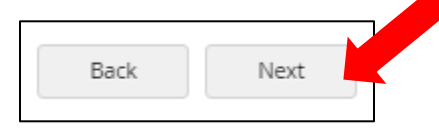

## **Step 9**: Make your benefits elections.

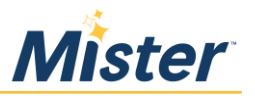

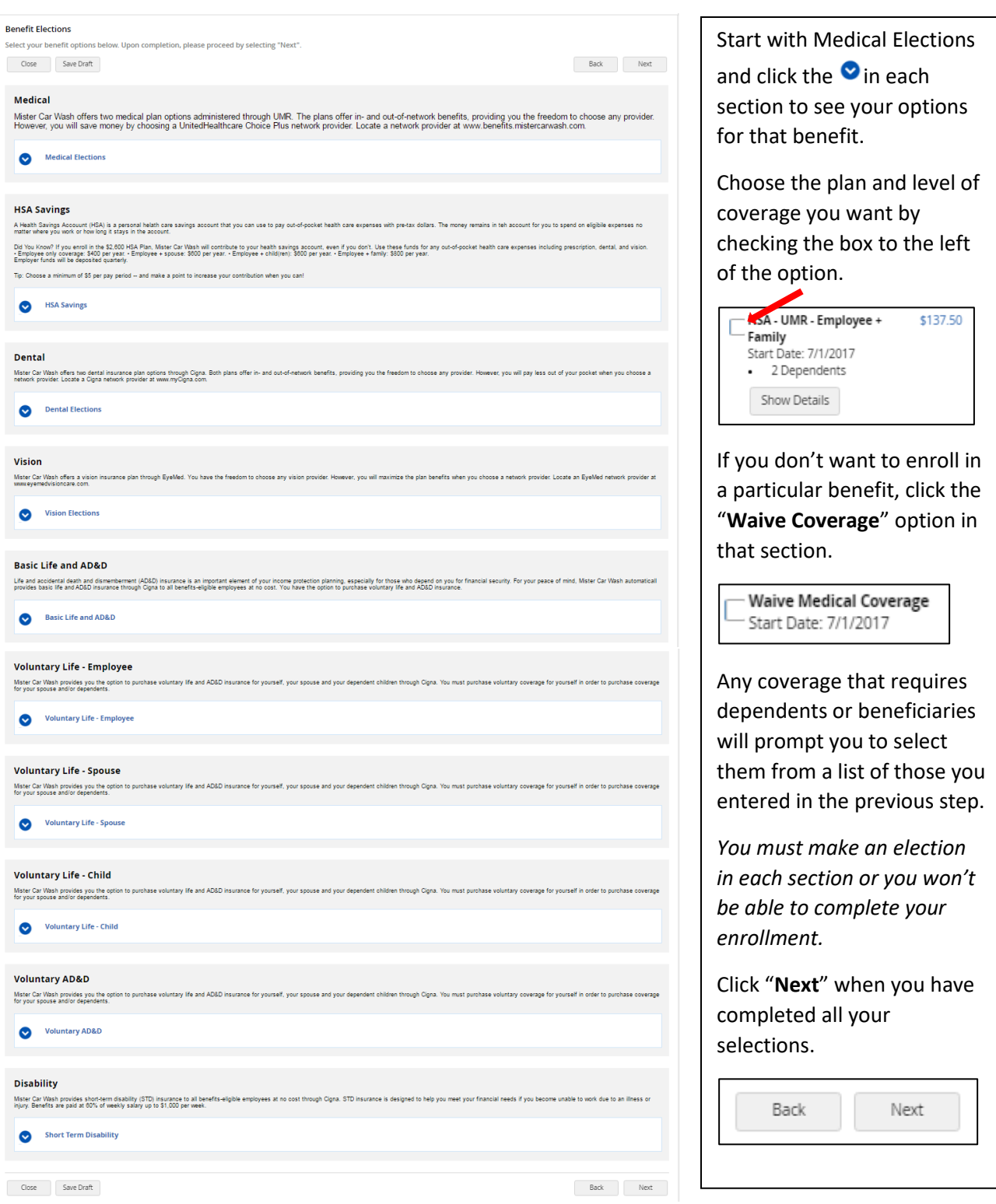

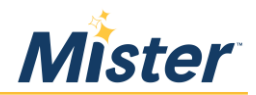

## **Step 10**: Submit your enrollment elections.

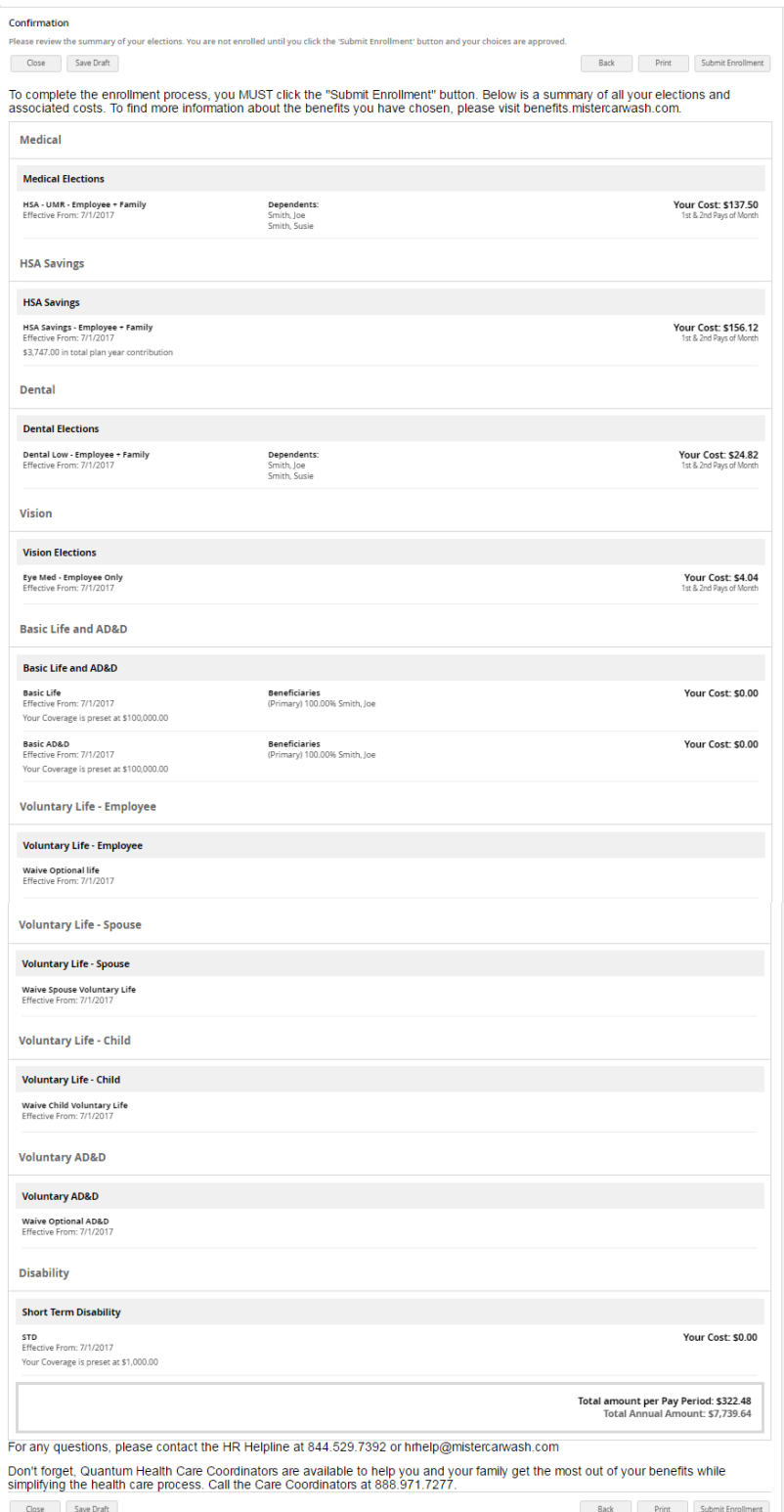

After you've made elections in each section of Step 9 and clicked "**Next**", a confirmation page will show on the screen.

Review your elections, dependents and beneficiaries to ensure you made all the selections you intended to.

You will also see the perpaycheck amount of each benefit you've enrolled in.

If you are not quite ready to finalize your elections, click "Save Draft" to save your elections and come back and make changes later.

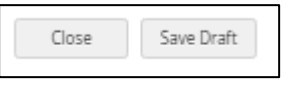

If you want to make changes, click "**Back**".

If you want to print a copy of your confirmation page, click "**Print**".

When you are done and want to finalize your elections, click "**Submit Enrollment**".

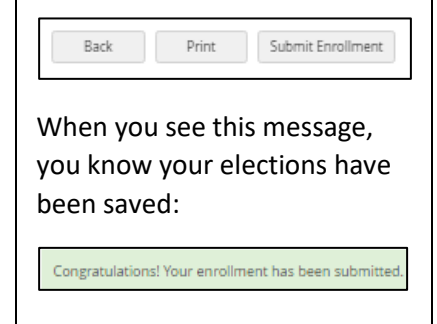